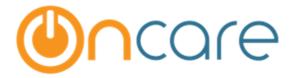

# **OnCare Office Ver 3.0.6**

# Release Notes: Oct 17, 2015

| # | Туре     | Module            | Description                                          | Pg |
|---|----------|-------------------|------------------------------------------------------|----|
| 1 | New      | Batch Emails      | Send Mail to OTP Registered/Non-Registered families  | 2  |
| 2 | New      | Family Accounting | Invoice can be viewed in Account Ledger              | 2  |
| 3 | Enhanced | Family Accounting | Service Fee, TAP, TPD Payments reflect on the Ledger | 3  |
| 4 | Enhanced | Family Accounting | Manage TAP Families                                  | 3  |
| 5 | Enhanced | Family Accounting | Manage TPD Families                                  | 4  |
| 6 | Enhanced | Family Accounting | Process New Tap Payments                             | 4  |
| 7 | Enhanced | Parent Portal     | Ability to see all transactions of TAP Payments      | 5  |
| 8 | Fixed    | Reports – Multi   | School Id Column is added to Open Invoice Extract    | 5  |
|   |          | Location          |                                                      |    |
| 9 | Fixed    | Family Accounting | Special Diets – Multi Option can be chosen           | 6  |

### 1. New: Batch Emails: Send Mail to OTP Registered/Non-Registered Families

Parent Communication: Batch Emails  $\rightarrow$  Send General Mail : Center Directors can now have the privilege to choose between families registered/non-registered in OTP to send batch emails.

| Send Mail          |                                                                                               | Download |
|--------------------|-----------------------------------------------------------------------------------------------|----------|
| >> Select Families |                                                                                               |          |
| Family Status      | All                                                                                           |          |
| Child Status       | All                                                                                           |          |
| Select Families    | All (Selecting 'All' will list families without child(ren) record)                            |          |
|                    | 🕑 Not Assigned 🕑 Green Room 🕑 Falcons 🛛 🕑 Eagles                                              |          |
|                    | 🕑 Blue Room 🕑 Purple Room 🕑 Chickadees                                                        |          |
| Online Payment     |                                                                                               |          |
|                    | 🗹 Registered Parents 📃 Non Registered Parents                                                 |          |
|                    | Submit Back                                                                                   |          |
|                    | are not listed here, please check the "Selection Criteria" and "Email<br>Ie in Family Record. |          |

# 2. New: Invoice can be viewed in Account Ledger

Invoice can be viewed directly from the Account Ledger Page.

| Show Ledger All |              |         |                  |                             |            |    |         |              |            | Post Le     | dger Item         |
|-----------------|--------------|---------|------------------|-----------------------------|------------|----|---------|--------------|------------|-------------|-------------------|
| <u>Ledger</u>   | Posting Date | Check # | Description      | Comments                    | Child Name | ]  | Charges | Credit       | Balance    | Action      | Invoice<br>Number |
| Sponsor         | 10/16/2015   |         | 2 Day Schedule   |                             | Hansel     | \$ | 2.00    |              | \$<br>2.00 | Void        |                   |
| Co-Sponsor      | 10/16/2015   |         | 2 Day Schedule   |                             | Hansel     | \$ | 3.00    |              | \$<br>5.00 | <u>Void</u> |                   |
| CCRM            | 10/16/2015   |         | 2 Day Schedule   |                             | Hansel     | \$ | 4.00    |              | \$<br>9.00 | Void        | 0000172           |
| CCRM            | 10/16/2015   | 5757557 | Payment - Check  |                             |            |    |         | \$ 2.00      | \$<br>7.00 | Void        |                   |
| Sponsor         | 10/16/2015   |         | Convenience fee  | 0902512                     |            | \$ | 0.07    |              | \$<br>7.07 | <u>Void</u> |                   |
| Sponsor         | 10/16/2015   |         | TPD Card Payment | 0902512                     |            |    |         | \$ 1.07      | \$<br>6.00 | Void        |                   |
| Co-Sponsor      | 10/16/2015   |         | Convenience fee  | 000000004970 -<br>Processed |            | \$ | 2.20    |              | \$<br>8.20 | <u>Void</u> |                   |
| Co-Sponsor      | 10/16/2015   |         | TAP ACH Payment  | 000000004970 -<br>Processed |            |    |         | \$ 3.20      | \$<br>5.00 | <u>Void</u> |                   |
|                 |              |         |                  |                             |            |    |         | Today's Bal. | \$<br>5.00 |             |                   |
|                 |              |         |                  | (Page                       | 1 of 1 )   | Ð  | (4)     |              |            |             |                   |

# 3. Enhanced: Service Fee, TAP, TPD Payments reflect on the Ledger

The service Fees for TAP/TPD and the payment made through TAP/TPD reflect on the Account Ledger. This helps the director to track the payments made at a single ledger.

| S             | how Ledger All |         |                  |                             |            |            | Post Le      | lger Item  |             |                   |
|---------------|----------------|---------|------------------|-----------------------------|------------|------------|--------------|------------|-------------|-------------------|
| <u>Ledger</u> | Posting Date   | Check # | Description      | Comments                    | Child Name | Charges    | Credit       | Balance    | Action      | Invoice<br>Number |
| Sponsor       | 10/16/2015     |         | 2 Day Schedule   |                             | Hansel     | \$<br>2.00 |              | \$<br>2.00 | Void        |                   |
| Co-Sponsor    | 10/16/2015     |         | 2 Day Schedule   |                             | Hansel     | \$<br>3.00 |              | \$<br>5.00 | Void        |                   |
| CCRM          | 10/16/2015     |         | 2 Day Schedule   |                             | Hansel     | \$<br>4.00 |              | \$<br>9.00 | Void        | 0000172           |
| CCRM          | 10/16/2015     | 5757557 | Payment - Check  |                             |            |            | \$ 2.00      | \$<br>7.00 | Void        |                   |
| Sponsor       | 10/16/2015     |         | Convenience fee  | 0902512                     |            | \$<br>0.07 |              | \$<br>7.07 | Void        |                   |
| Sponsor       | 10/16/2015     |         | TPD Card Payment | 0902512                     |            |            | \$ 1.07      | \$<br>6.00 | Void        |                   |
| Co-Sponsor    | 10/16/2015     |         | Convenience fee  | 000000004970 -<br>Processed |            | \$<br>2.20 |              | \$<br>8.20 | <u>Void</u> |                   |
| Co-Sponsor    | 10/16/2015     |         | TAP ACH Payment  | 000000004970 -<br>Processed |            |            | \$ 3.20      | \$<br>5.00 | Void        |                   |
|               |                |         |                  |                             |            |            | Today's Bal. | \$<br>5.00 |             |                   |

### 4. Enhanced: Manage TAP Families

Victoria Hughes

Juliana

Card

3 BROW

**View Filter:** This page has an enhanced look with filter of Active/Inactive/Incoming/Waitlist parents enrolled with TAP.

| > Manage TAP Families |                                  |                                               |                  |                                           |                  |                                                                |                  |           |              |   |  |
|-----------------------|----------------------------------|-----------------------------------------------|------------------|-------------------------------------------|------------------|----------------------------------------------------------------|------------------|-----------|--------------|---|--|
| lana                  | <u>ge TAP Pa</u>                 | <mark>yments</mark> -> Mana                   | age TAP Families |                                           |                  |                                                                |                  |           |              |   |  |
|                       | 1) Disenroll a<br>2) Replace fur | family from TAP - Pan<br>nding account - Help |                  | disenroll themselv<br>heir existing fundi | ing acct (credit | nt Portal.<br>card or ACH) with a n<br>is not available for AC |                  |           | View Active  | • |  |
| No.                   | Fam Acct<br>Key                  | Parent Name                                   | Child Name       | Pymt Type                                 | Parent Type      | Funding Account<br>Name                                        | Date<br>Enrolled | Action    |              |   |  |
| 1                     | AYLE                             | Florinda Galvez                               | Kenny            | ACH                                       | Co-Sponsor       | Florinda                                                       | 10/16/2015       | Disenroll | Replace Acct |   |  |
| 2                     | BORE                             | Andrew Borelli                                | Molly            | ACH                                       | Sponsor          | Andrew                                                         | 10/16/2015       | Disenroll | Replace Acct |   |  |

Co-Sponsor

Victoria

10/16/2015 Disenroll Replace Acct Edit Card Info

#### 5. Enhanced: Manage TPD Families

**View Filter:** This page has an enhanced look with filter of Active/Inactive/Incoming/Waitlist parents enrolled with TPD.

**Sorting:** Also Sorting can be done based Parent Name and Date Enrolled. The default sorting order will be based on Family Act Key.

**Recurring On:** Now the center director can be aware of the next recurring payment.

| >> Families Enrolled in TPD                |     |                    |                    |            |             |         |               |                         |                                   |  |
|--------------------------------------------|-----|--------------------|--------------------|------------|-------------|---------|---------------|-------------------------|-----------------------------------|--|
| Manage TPD Payments -> Manage TPD Families |     |                    |                    |            |             |         |               |                         |                                   |  |
|                                            |     |                    |                    | Vi         | ew Active 🗸 |         |               |                         |                                   |  |
| N                                          | lo. | Family Acct<br>Key | <u>Parent Name</u> | Child Name |             |         |               | <u>Date</u><br>Enrolled | Recurring On                      |  |
| 1                                          |     | Navis              | Antony Navis       | Erica      | Card        | Sponsor | Antony Navis  | 10/16/2015              | N                                 |  |
| 2                                          |     | Hansel             | Mikel S            | Hansel     | Card        | Sponsor | Hansel Marion | 10/17/2015              | Y Monthly Day of the month (4th)  |  |
| з                                          |     | Alex               | Alex Barrow        | Louella    | ACH         | Sponsor | Alex Barrow   | 10/12/2015              | Y Weekly Day of<br>the week (Mon) |  |

#### 6. Enhanced: Process New Tap Payment

This page has new filters to choose Active/Inactive/Waitlist/Incoming families and/or Classroom specific families.

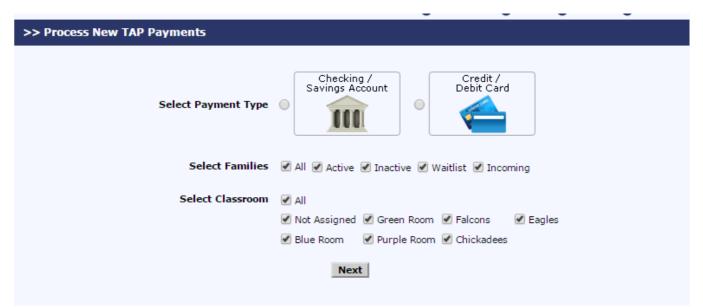

# 7. Enhanced: Ability to see All Transactions of TAP Payments

The parent portal shows transaction history of all the payments made through TAP.

#### >> Manage Tuition Auto Pay (TAP)

| Funding Account<br>Name | Account Holder<br>Name | Date<br>Enrolled  | Accou<br>Numb | nt/Card<br>er | Payment Type | Action  |
|-------------------------|------------------------|-------------------|---------------|---------------|--------------|---------|
| Glen Smith              | Glen Smith             | 10/13/2015        | XXXXX         | X1111         | ACH          | Replace |
|                         |                        |                   |               |               |              |         |
|                         | Transaction<br>Date    | Payment<br>Amount | I             | Payment       | Status       |         |
|                         | 10/14/2015             | \$                | 125 F         | Processing    |              |         |
|                         | 9/14/2015              | \$                | 125 \$        | Settled       |              |         |
|                         | 8/14/2015              | \$                | 125 9         | Settled       |              |         |
|                         | 7/5/2015               | \$                | 75 \$         | Settled       |              |         |
|                         | 6/14/2015              | \$                | 20 9          | Settled       |              |         |
|                         | 5/14/2015              | \$                | 125 9         | Settled       |              |         |
|                         | 4/13/2015              | \$                | 125 9         | Settled       |              |         |
|                         | 3/13/2015              | \$                | 125 \$        | Settled       |              |         |
|                         | 2/13/2015              | \$                | 125 \$        | Settled       |              |         |
|                         | 2/13/2015              | \$                | 125 F         | Failed        |              |         |
|                         | (4)                    | ) (Page 1 of 2    | 2) 1          | 2 🕑 (         | <b>(</b>     |         |

# 8. Fixed: School Id column is added to Open Invoice Extract

In Multi Location Report  $\rightarrow$  Family Accounting  $\rightarrow$  Open Invoice Extract

New column – Student Id is inserted after child name in the extracted CSV file.

| Report Name            | Open Invoice Extra | act          |                |            |                  |
|------------------------|--------------------|--------------|----------------|------------|------------------|
| Open Invoice Extract a | 10/15/2015         |              |                |            |                  |
| Agency                 | All                |              |                |            |                  |
| Center                 | Agency             | Fam Acct Key | Child Name     | Student ID | Posting Date     |
| Sandbox Framingham     | Child Care Resourc | AYLE         | Kenny Aylett   |            | 04-01-2015       |
| Sandbox Framingham     | Child Care Resourc | AYLE         | Kenny Aylett   |            | 08-11-2014       |
| Sandbox Framingham     | Child Care Resourc | AYLE         | Kenny Aylett   |            | 09/01/2014;10/01 |
| Sandbox Framingham     | Child Care Resourc | AYLE         | Kenny Aylett   |            | 09-01-2015       |
| Sandbox Framingham     | Child Care Resourc | AYLE         | Kenny Aylett   |            | 08-01-2015       |
| Sandbox Framingham     | Child Care Resourc | AYLE         | Kenny Aylett   |            | 11-06-2014       |
| Sandbox Framingham     | Child Care Resourc | CLAU         | Alison Clausen |            | 07-28-2014       |

# 9. Fixed: Special Diet – Multi option can be chosen

In Edit Child page: Earlier the multi option function was not allowed- Either you can choose an option from the list or enter comments under other diets. Now the user can choose multi special diets and also enter in the comments.

| Allergy / Medication / Special Diets Inform | nation     |                             |                                  |
|---------------------------------------------|------------|-----------------------------|----------------------------------|
| Non-Food Allergy                            | 🔾 Yes 🖲 No |                             | Medication / Special Diets Setup |
| Medication                                  | 🔾 Yes 🖲 No |                             |                                  |
| Special Diet/Food Allergy                   | ● Yes ○ No | 🕑 Vegan 🕑 No Beef 📃 No Pork |                                  |
|                                             |            | Other                       |                                  |
|                                             |            | No Nuts too please.         |                                  |
|                                             |            | 1                           |                                  |